22. 3. 2017

#### **Layers (Materialebenen)**

Maxwell-Materialien können aus mehreren Ebenen bestehen, um komplexe Materialien zu simulieren.

## Beispiel Oben: **Kunstharzfarbe-Materialebene** (Graffiti) Unten: **Sandstein-Materialebene**

Die obere Ebene (Kunsharzfarbe) überdeckt die untere Ebene (Sandstein). Mit einer Ebenen-Maske (Schwarzweiss-Bild) lässt sich bestimmen, welche Bereiche (Graffiti) transparent werden, respektive die darunter liegende Sandstein-Materialebene durchscheinen lässt.

Tip: Die Reihenfolge der Material-Ebenen via drag & drop verändern

Um eine neue Materialebene (mit BSDF-Komponente) zu erstellen, L(ayer)-Icon klicken: add **L(ayer)** = Materialebene erstellen

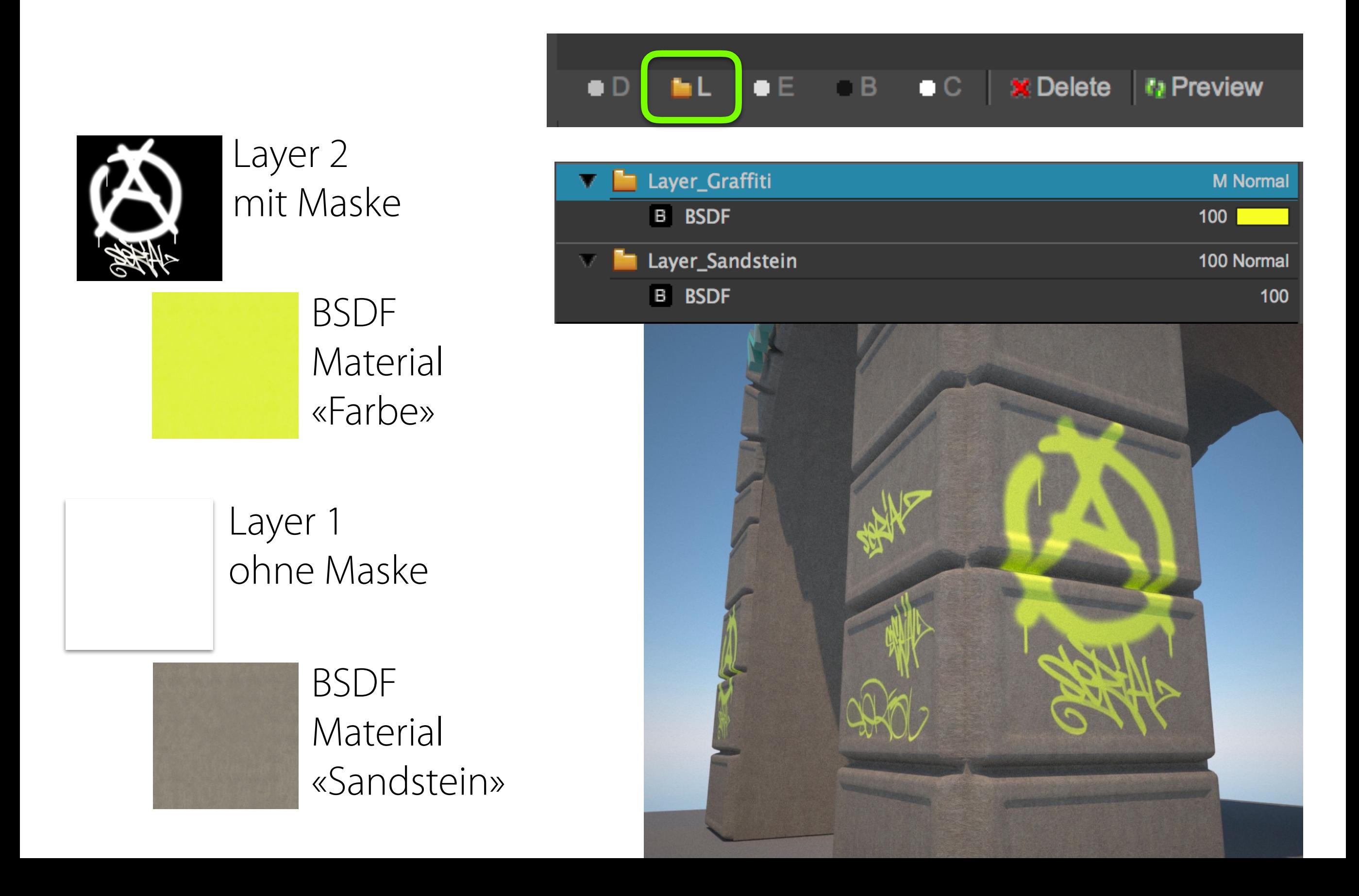

#### **Komponenten eines Maxwell-Materials**

**D(isplacement)** = Relief-Eigenschaften (unterheilt & verschiebt Polygone) **L(ayer)** = Materialebene (kann mit Graustufenbild maskiert werden) **E(mitter)** = Licht-Eigenschaften (für selbstleuchtende Materialien/Lichter) **B(RDF)** = Material-Eigenschaften (Farbe, Rauheit, Transparenz, etc.) **C(oating)** = Eigenschaften der Beschichtung (Lackschichten, Ölflecken)

 $| \bullet \texttt{C} |$ 

**X** Delete

**La Preview** 

«Delete» löscht selektierte Komponenten «Preview» erstellt eine Voransicht des Materials

OEL.

Ein Lichtquellen «Material» benötigt beispielsweise eine Emission-Komponente, aber nicht zwingend eine BSDF-Komponente – diese Komponente kann also gelöscht werden.

 $\Box$ 

## **Sandstein-Material erstellen** (Layer mit BSDF)

Window > Rendering Editors > Hypershade > Create > Maxwell Layered Material

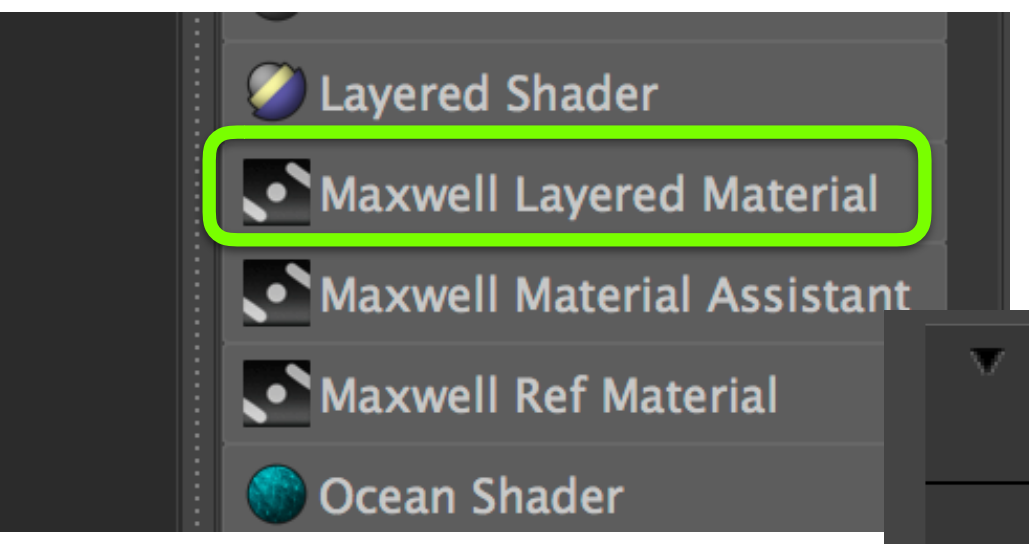

## **Sandstein-Textur laden:**

Beide «Reflectance» Eigenschaften (0/90) mit dem Bild «Sandstein\_color.jpg» mappen. (zweimal die selbe Bildtextur)

Alternativen: Hypershade Icon (O) oder rechte Maustaste gedrückt halten > «Assign New Material» > «Maxwell Layered Material»

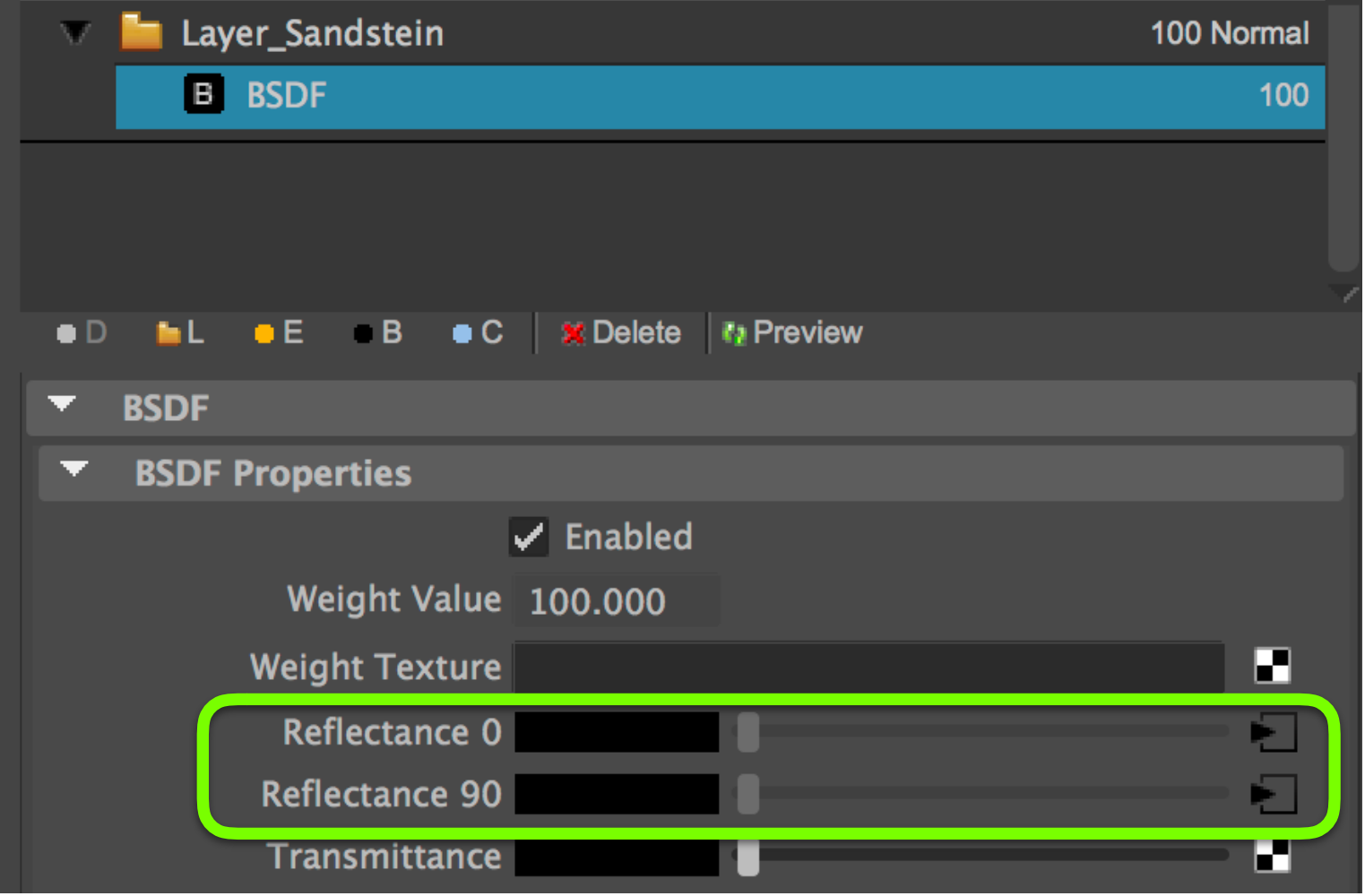

## Tip: **In Photoshop** aus einer **Foto** einen **nahtlos wiederholbare Textur**  erstellen (Rapport):

- 1. Foto öffnen
- 2. **Filter** > Other > **Offset** (halb-halb)
- 3. Mit Spot Healing Brush (Pflaster Icon) oder Stempel-Brush den Kanten entlang die Bildbereiche korrigieren.

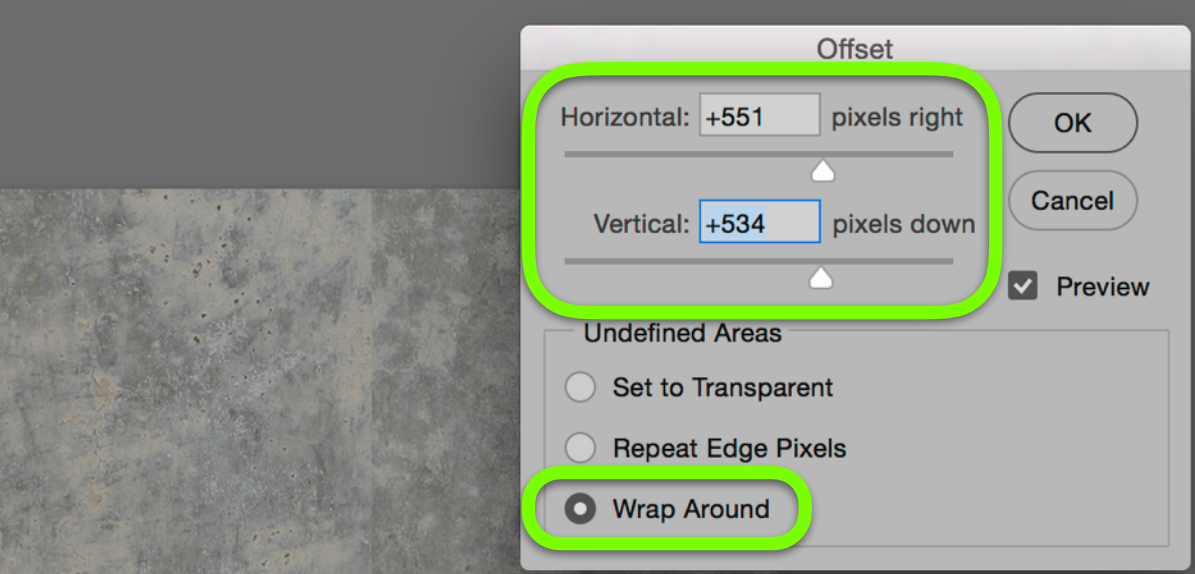

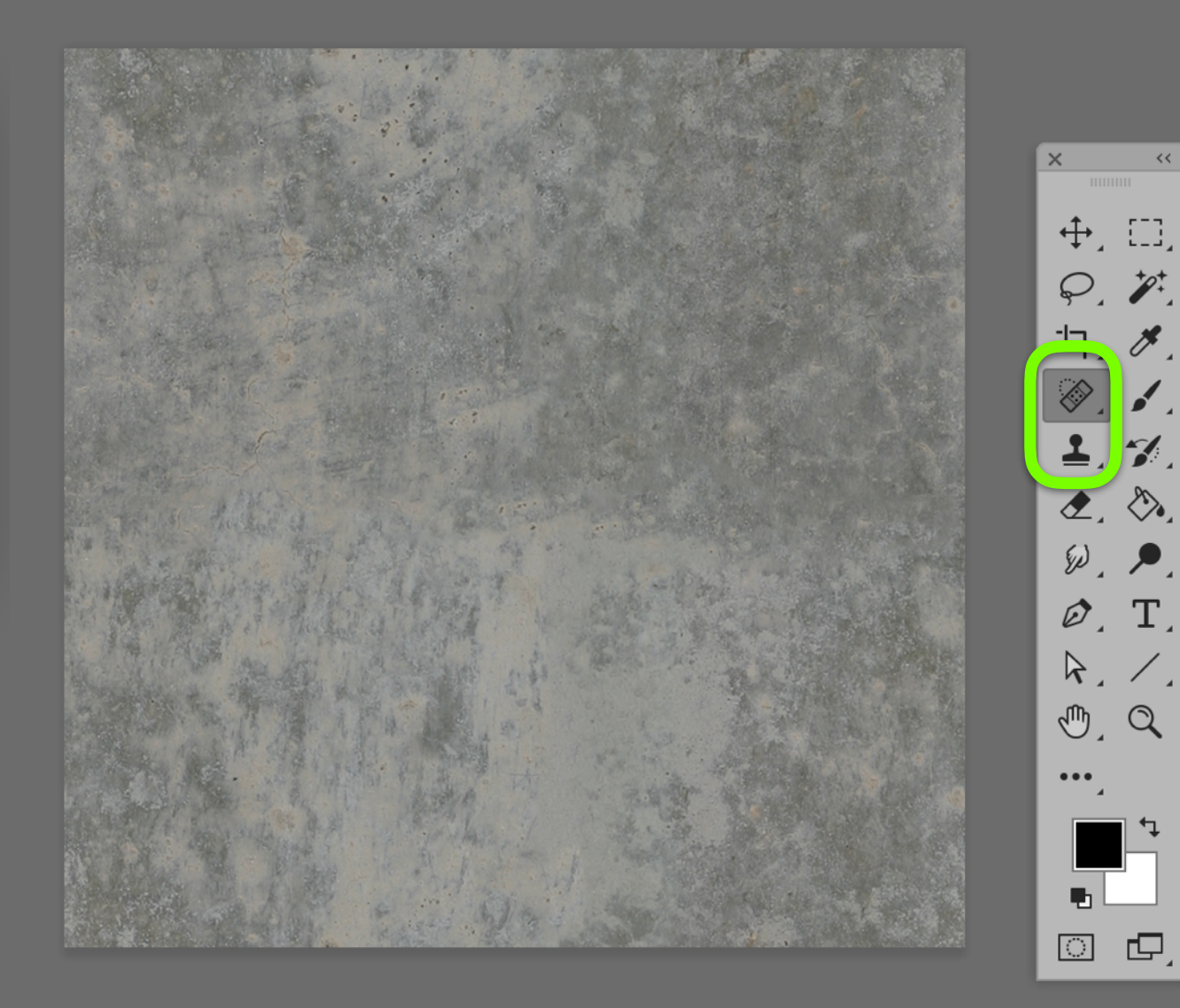

#### **Sandstein-Material mit Unebenheiten** (Bump Maps / Normal Maps)

Im BSDF > Surface Properties > **Bump Texture** mappen… (Sandstein\_bump.tif)

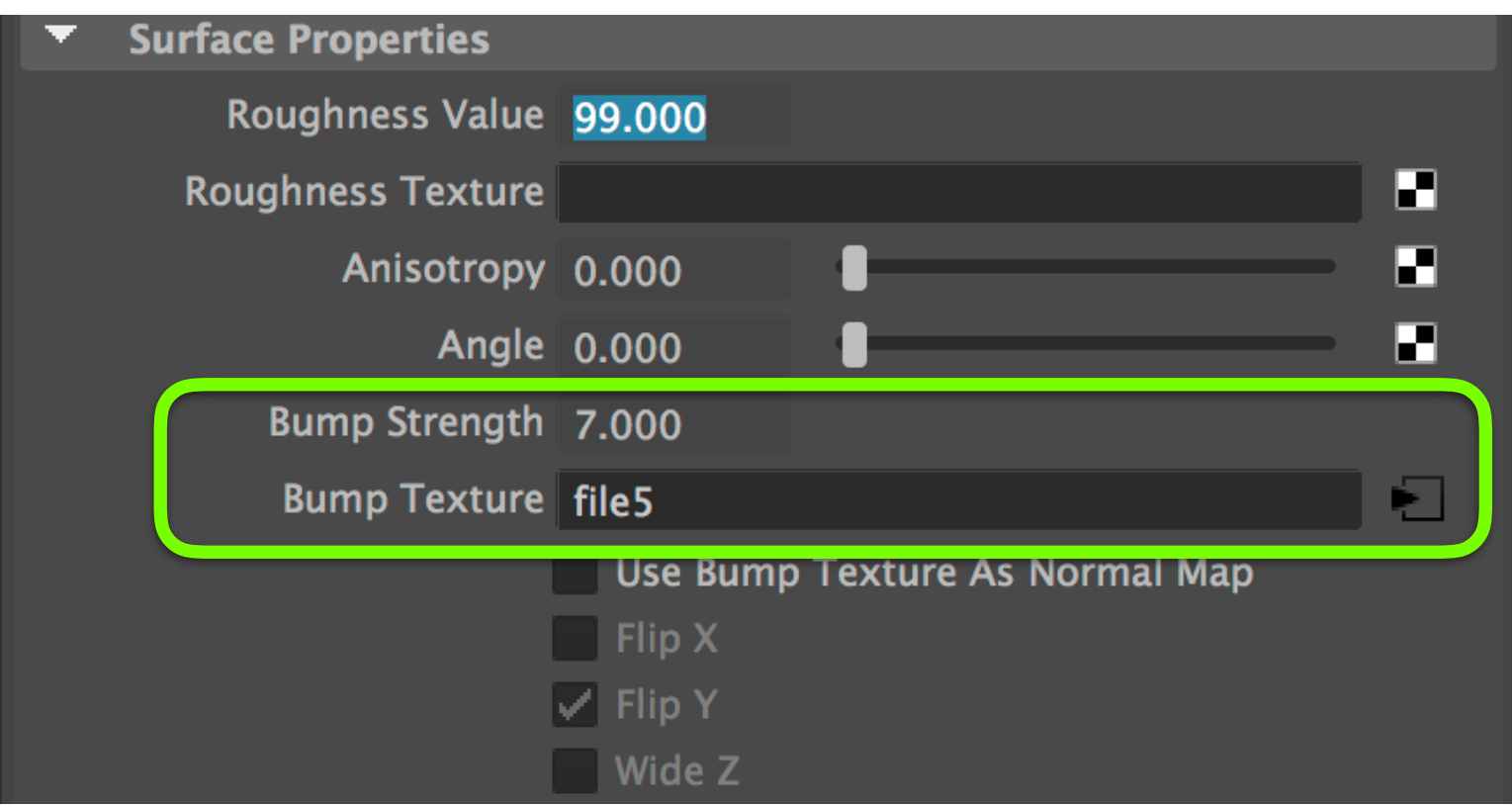

«Bump Strength» anpassen (höhere Werte verstärken die Pseudo-Unebenheiten)

**Bump Maps und Normal Maps** (in BSDF-Komponente)

Im Gegensatz zu Displacement Maps generieren **Bump Maps** und **Normal Maps** nur **Pseudo-Reliefs**, die aber gut geeignet sind, um **kleinere Unebenheiten** zu simulieren.

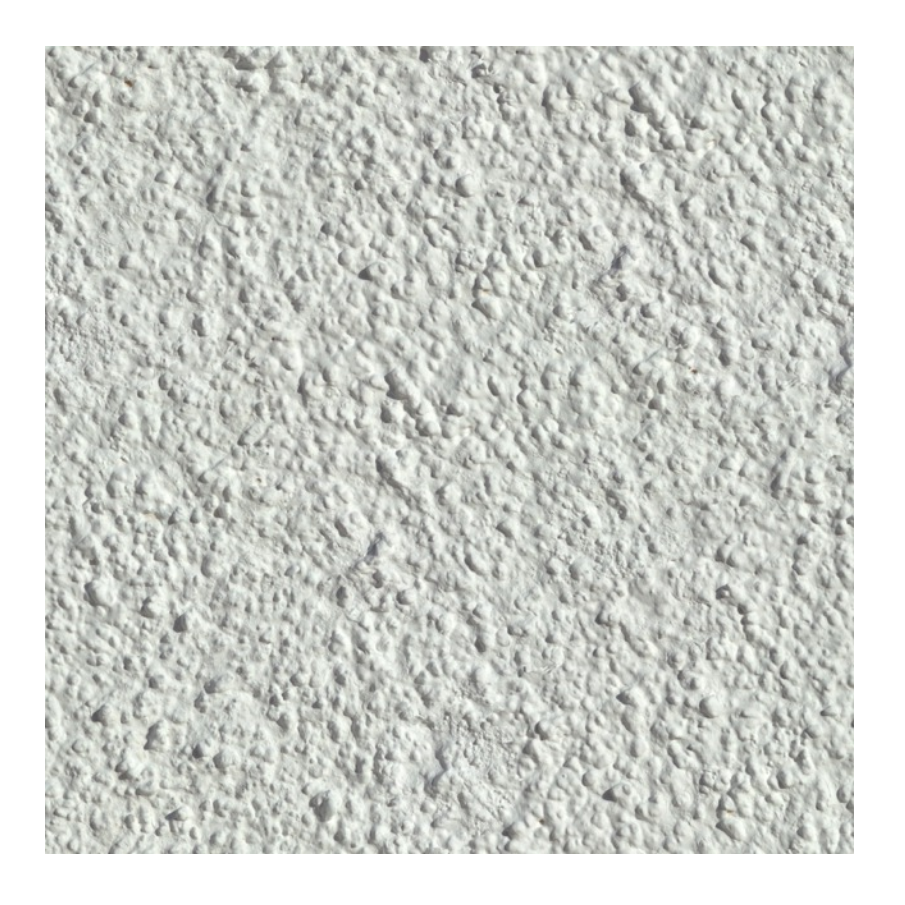

Beispiel für einen mit Bump Map (1) der Normal Map (2) simulierbaren Unebenheits-Effekt

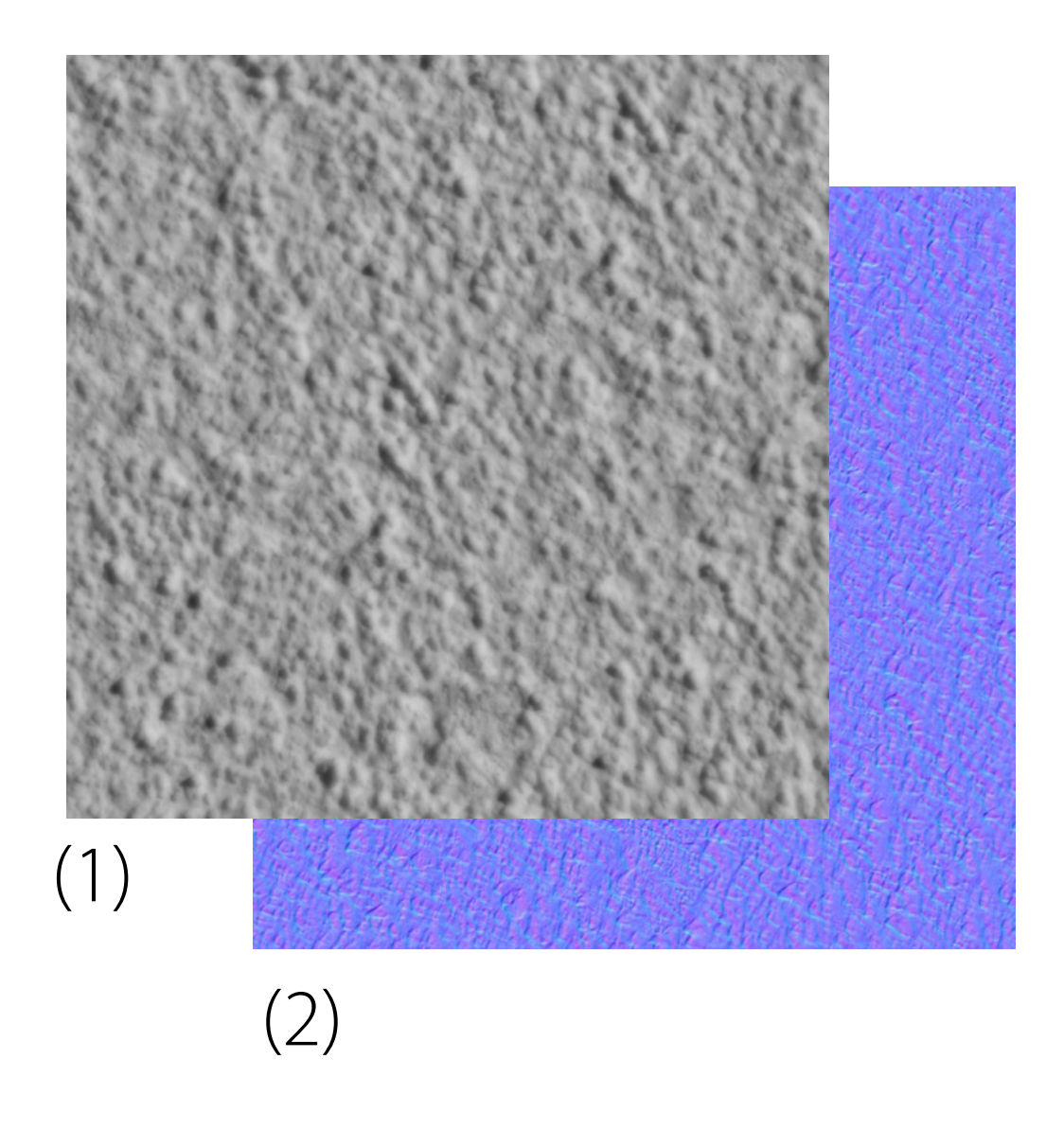

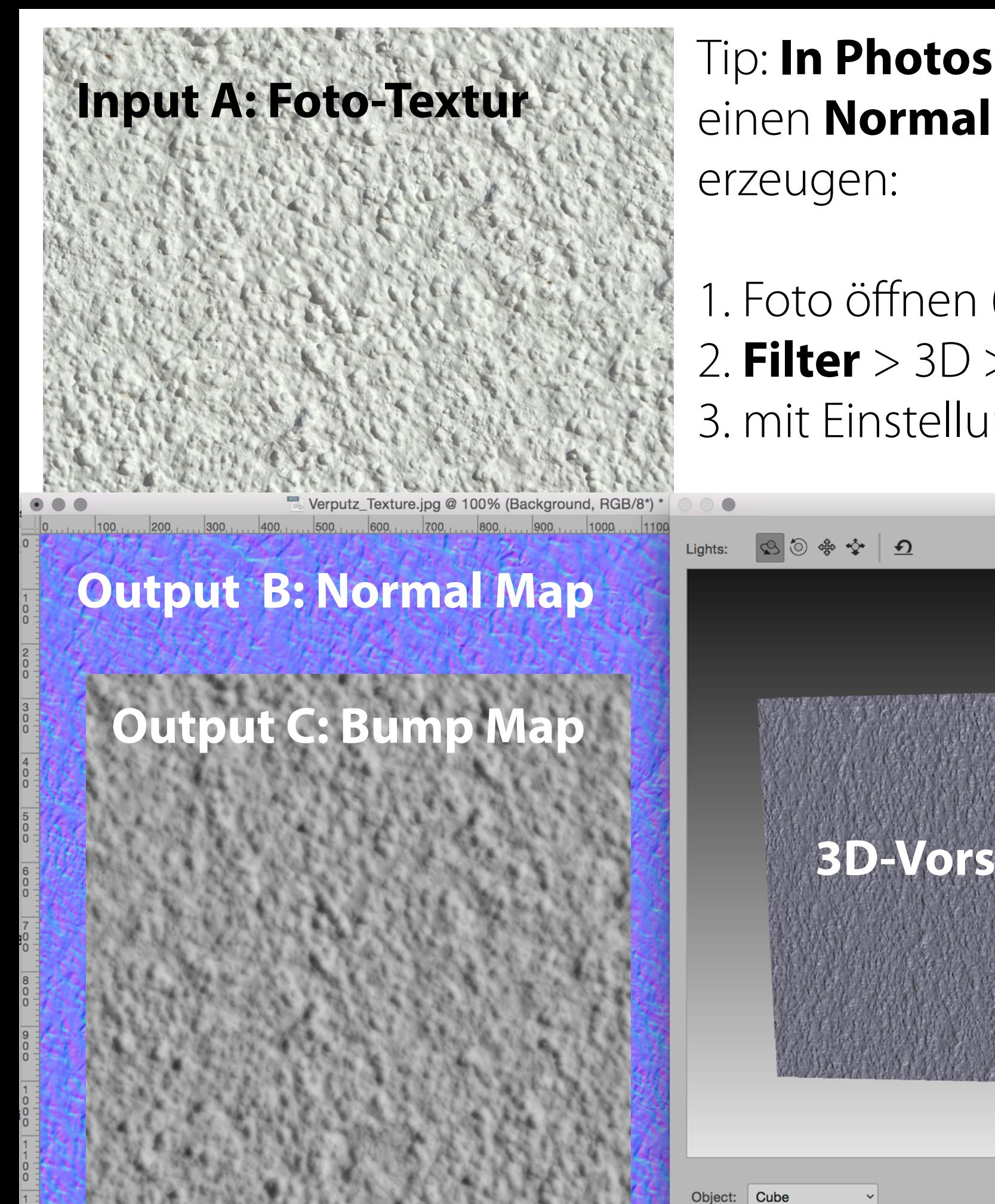

# Tip: **In Photoshop** aus einer **Foto-Textur** einen **Normal Map** oder **Bump Map**

1. Foto öffnen (A) 2. **Filter** > 3D > Normal Map (A) Bump Map (C) 3. mit Einstellungen spielen > OK

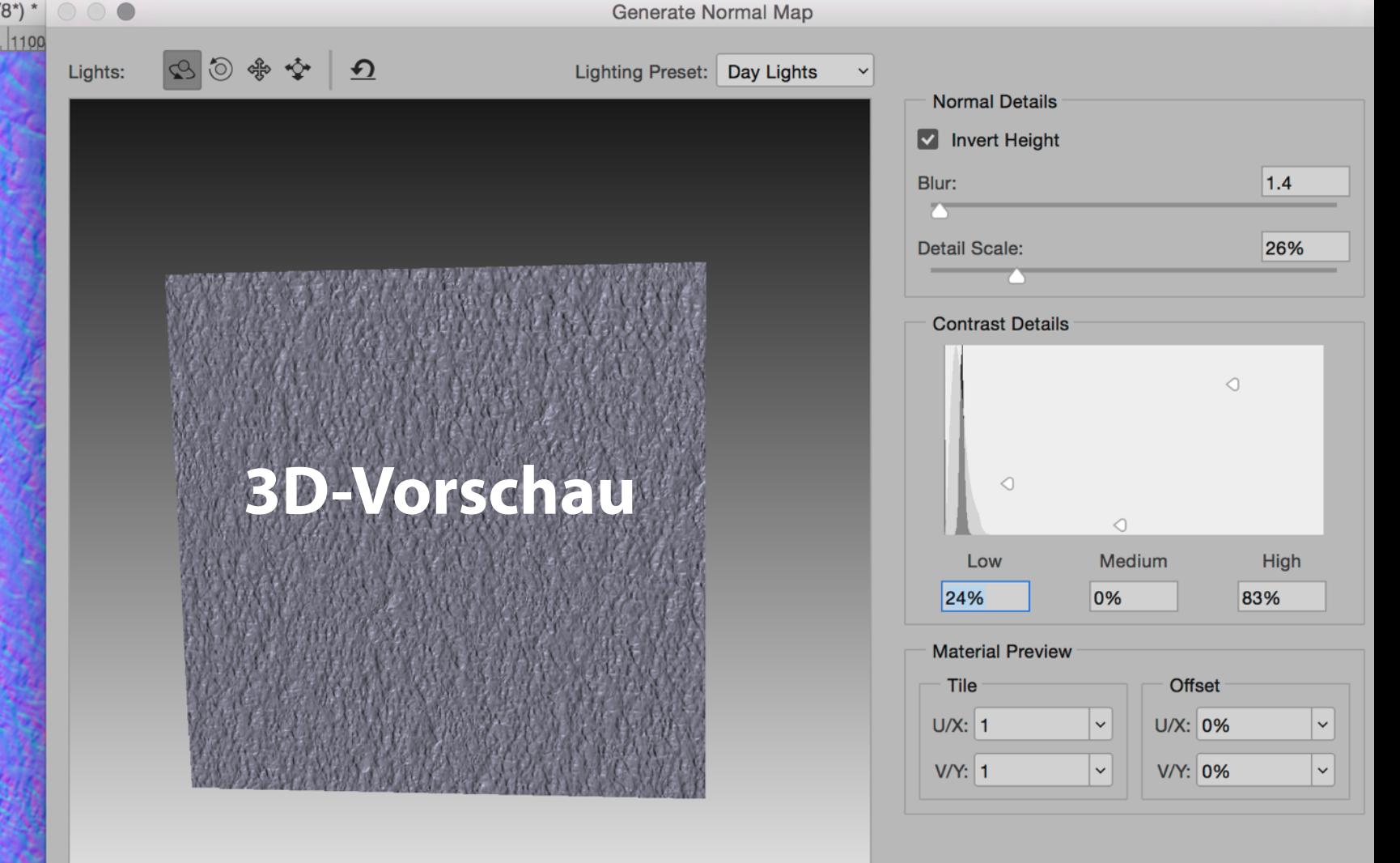

Cance

OK

#### **Kunsharzfarbe-Material erstellen (Graffiti)**

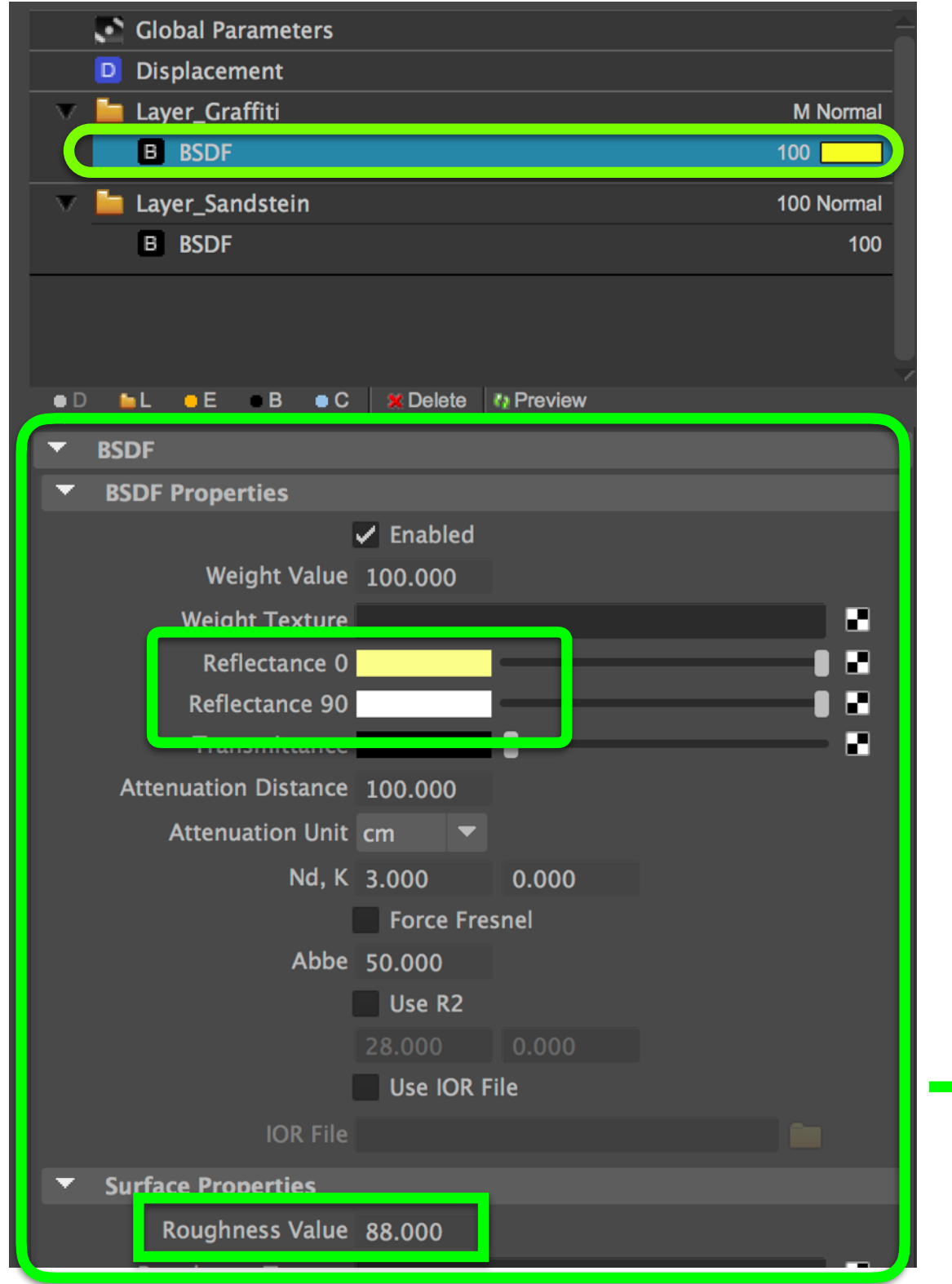

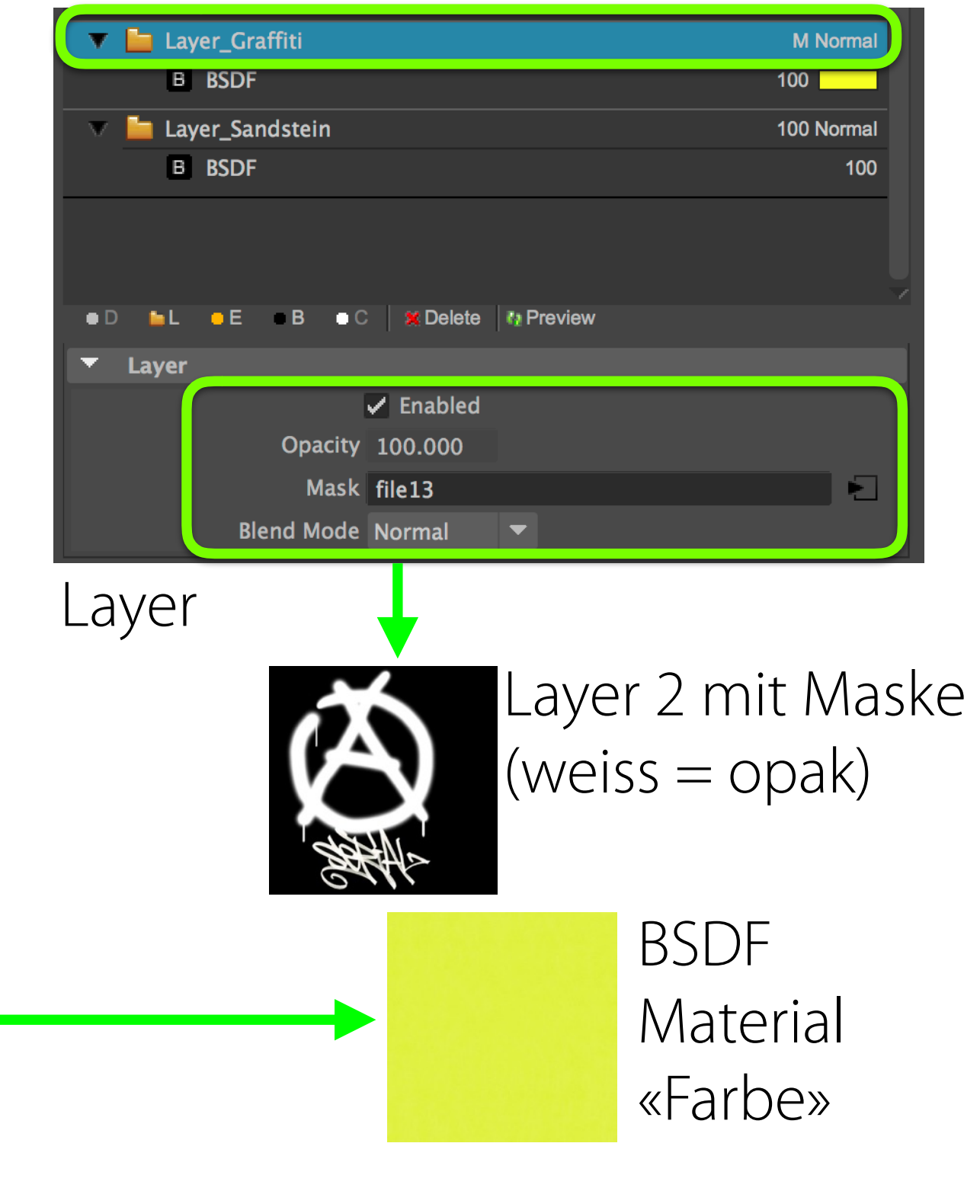

BSDF (Material)

## **Displacement-Komponent erstellen (Relief)**

- 1. «D» Button klicken
- 2. Displacement Map laden (Graustufen im Bild definieren Ausprägung)

Mit **Displacement Maps** lassen sich simple Polygone in **detaillierte Reliefs** verwandeln. Dabei wird die Oberfläche erst fein unterteilt (Mikropolygone) und danach je nach Pixel-Helligkeit des Displacement Maps (Graustufenbild) mehr oder weniger nach aussen oder nach innen verschoben. Displacement Maps sollten sparsam angewandt werden, da sie oft **speicherintensiv und langsam** sind.

Displacement Maps und Bump Maps/Normal Maps können problemlos kombiniert werden. (Normal Maps sind präziser als Bump Maps)

## **Displacement-Komponent erstellen**

- 1. **«D»** Button klicken
- 2. **Displacement Map laden** (Graustufen im Bild definieren Ausprägung)
- 3. **«Height» defnieren** (absolut, 7 cm)
- 4. **«Subdivision Level» wählen** (16 = sehr grob, 1024 = sehr präzise) Tip: Anfänglich mit **geringem** «Subdivision Level» testen! (Speicherbedarf )

Mit **Displacement Maps** lassen sich simple Polygone in **detaillierte Reliefs** verwandeln. Dabei wird die Oberfläche erst fein unterteilt (Mikropolygone) und danach je nach Pixel-Helligkeit des Displacement Maps (Graustufenbild) mehr oder weniger nach aussen oder nach innen verschoben. Displacement Maps sollten sparsam angewandt werden, da sie oft **speicherintensiv und langsam** sind.

Displacement Maps und Bump Maps/Normal Maps können problemlos kombiniert werden. (Normal Maps sind präziser als Bump Maps)

#### **Oberfächenkomplexität via Displacement Map**

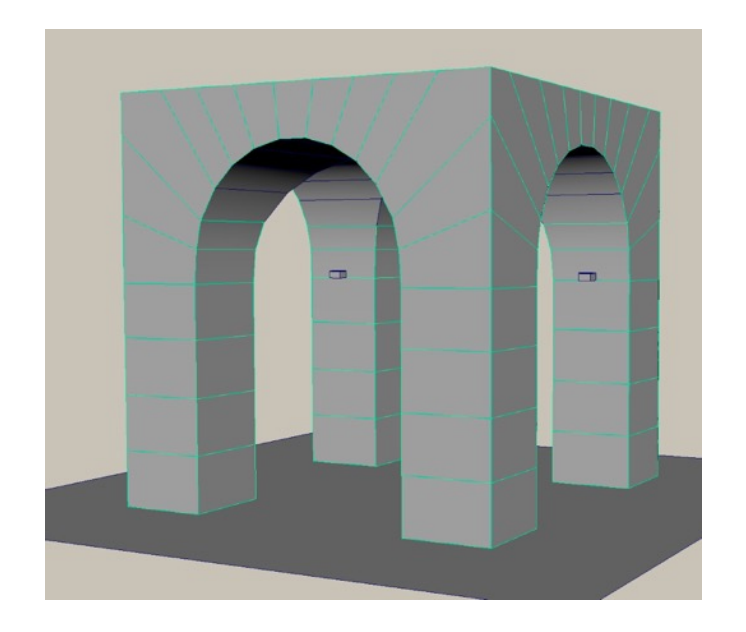

einfache Geometrie **+** Displacement Map

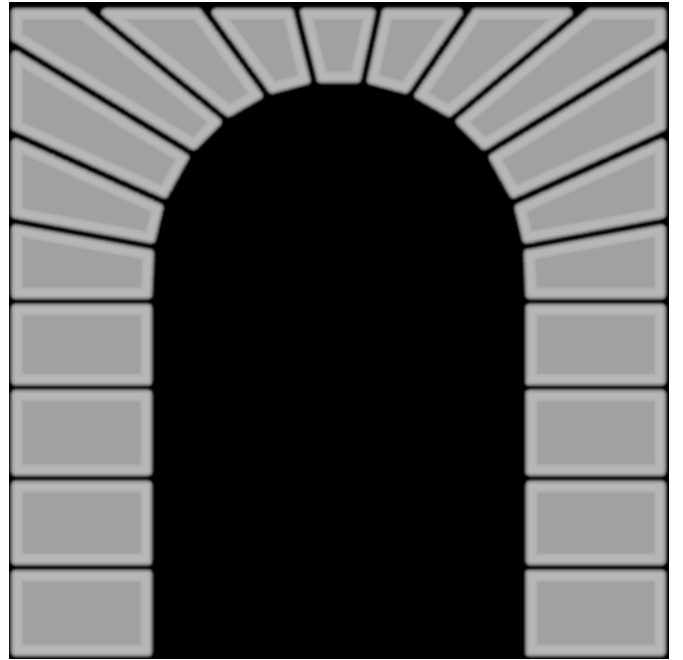

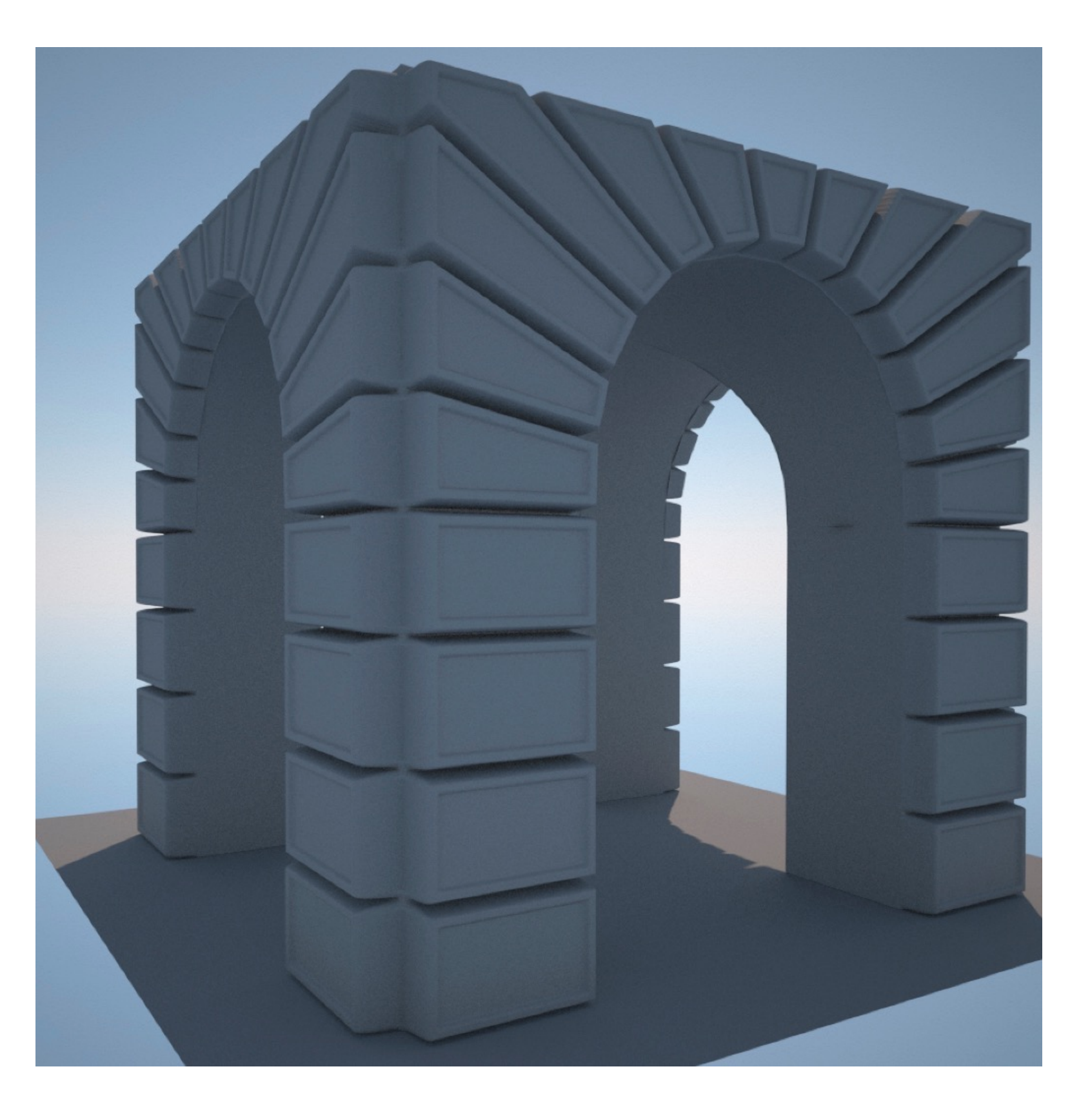

## **Displacement Maps in Photoshop erstellen** (Kanten via Ebeneneffekte) Siehe «Arkaden\_displacement.psd»

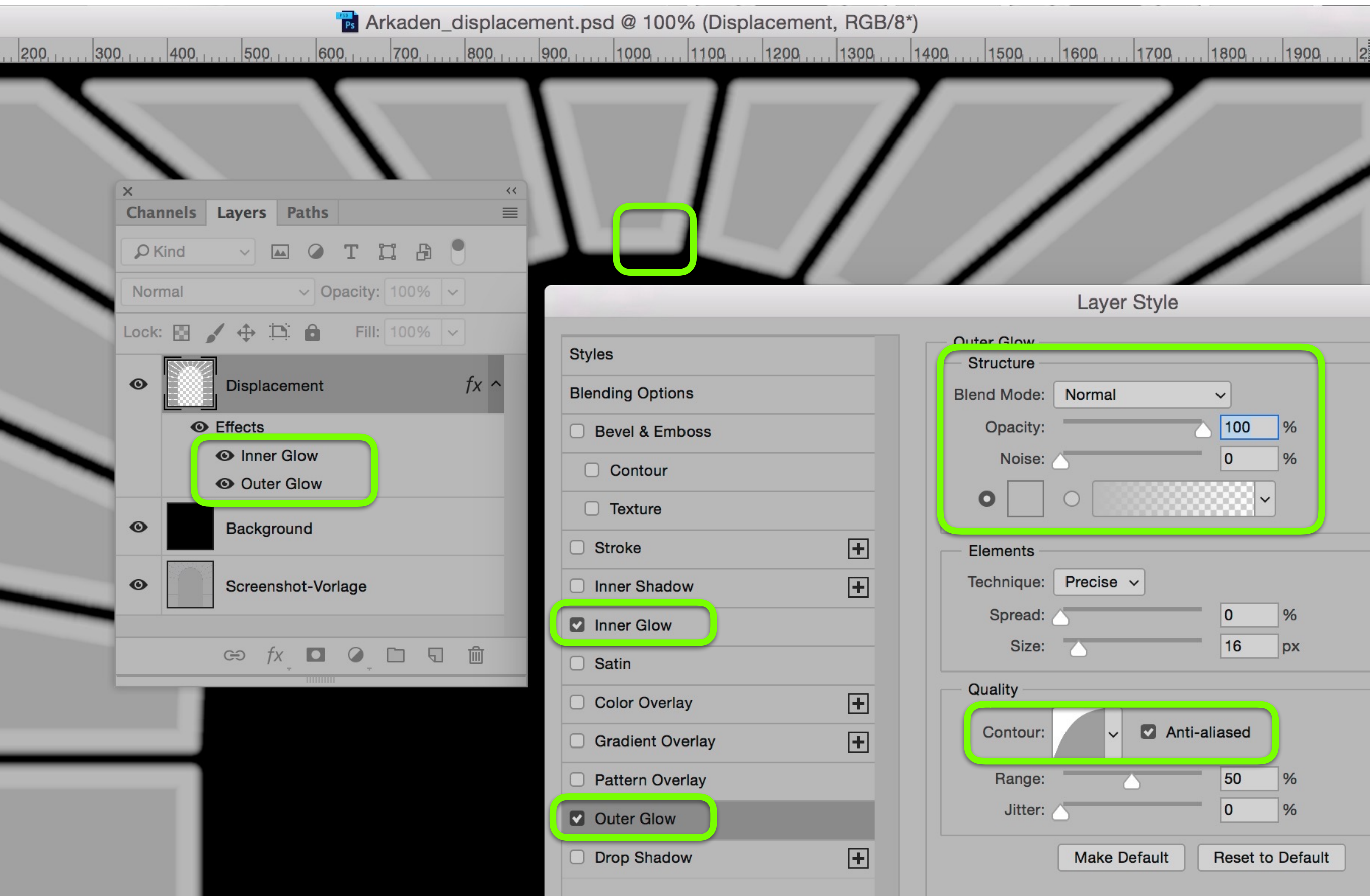

#### **Displacement Map Reliefs**

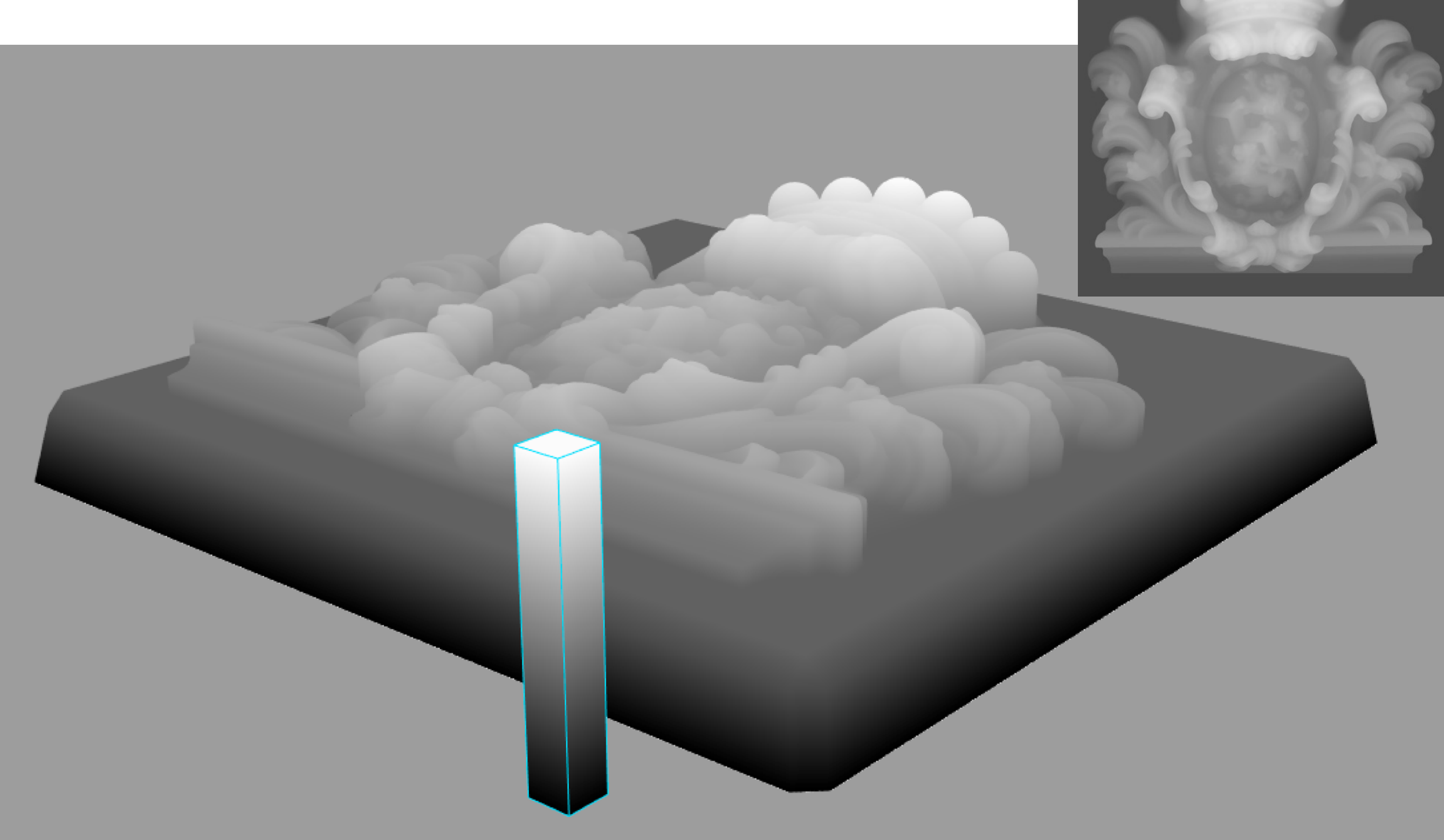

16x16 = 256 Polys, 64x64 = 4096 Polys, **1024x1024 = 1 Mio Polygone!**

## **«Subdivision Level» – Präzision des Displacement Map Reliefs**  (Schrittweise erhöhen)

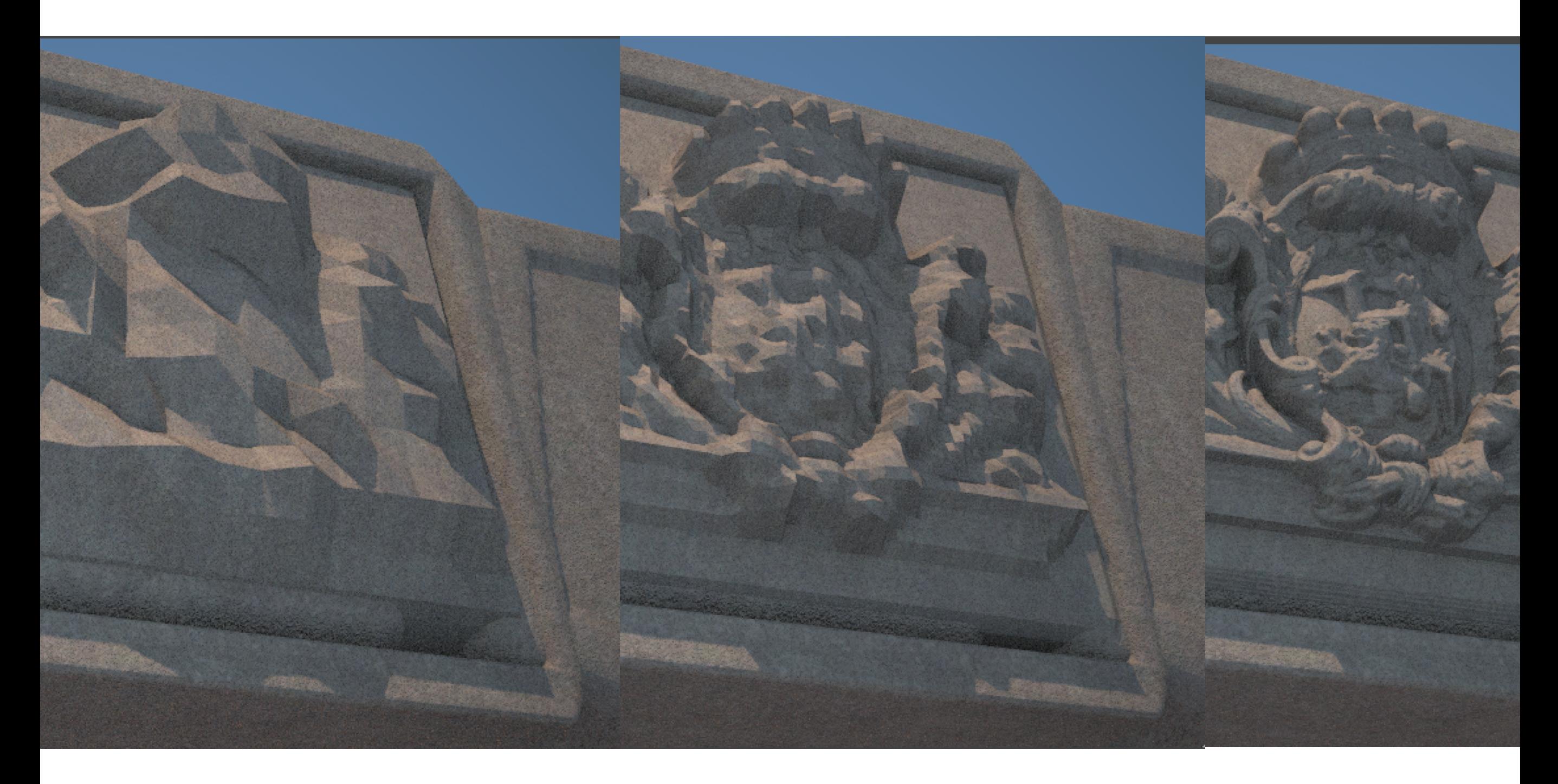

#### 16x16, 64x64, 1024x1024

#### **Displacement Map Reliefs als Geländemodell**

Siehe «Displacement\_Alpen\_16bit.tif» und «Displacement\_Oberhasli\_32bit.tif»

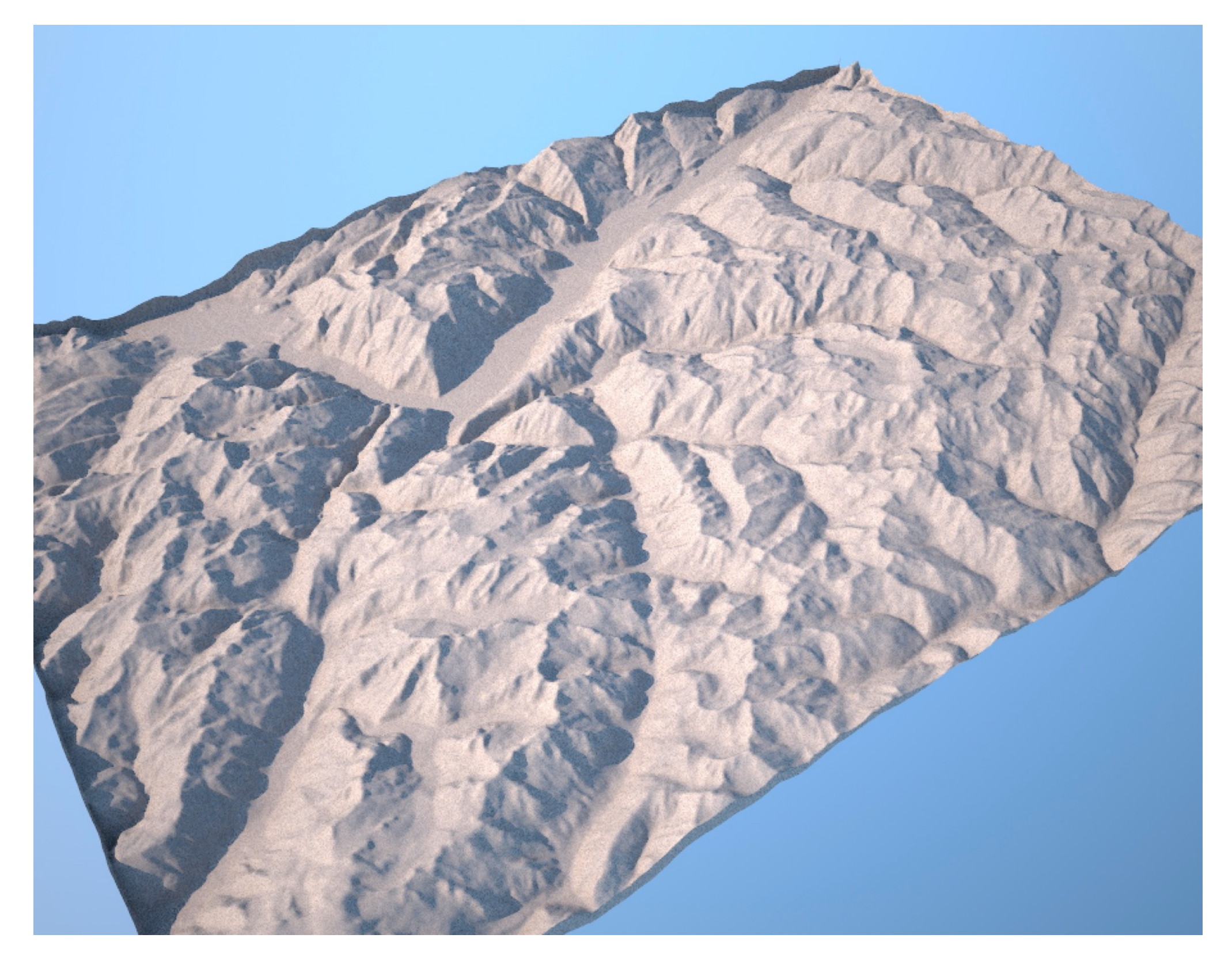